2018

# MFE 634

PART 2 OF MID-TERM GROUP 1

Lijiaokai Zeng Hargunjeet Kaur Bhatia Jiajing Chen Fang Hao

ITT CORPORATION | [Company address]

# **Contents**

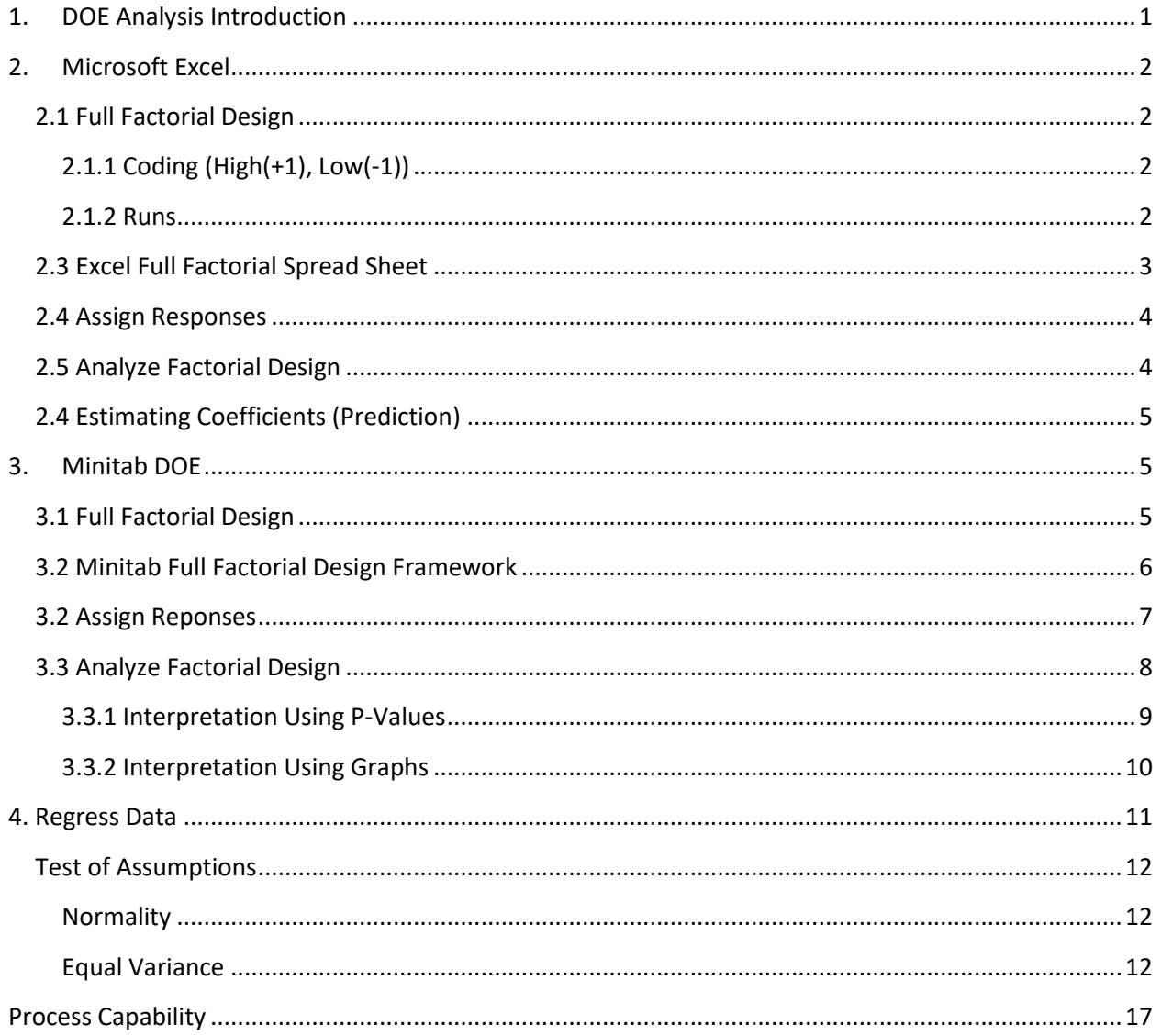

# <span id="page-2-0"></span>**1. DOE Analysis Introduction**

Design of experiments (DOE) is used to set up and analyze a framework where multiple factors, levels and replicates can be combined an analyzed. The goal of a DOE is to determine how a response is effected by both individual factors and the interactions between each factor.

This paper analyzes three approaches to DOE using a 3 factor two level design with 2 replicates. The three methods include:

## o **Microsoft Excel**

Using excels built in spread sheet, graph and intercellular calculation abilities we can both design and analyze a full factorial experiment.

## o **Minitab DOE**

Minitab provides both automated set up and analysis for DOE

## o **Minitab Regression**

Shows the causal relationship between output factor and input factors.

In each approach we will consider 3 components of DOE

1) The Design

In each case we consider the design of the experiment given the three different methods.

2) Analysis

We will explore the different analysis approaches provided by each method.

3) Prediction

We will look at each methods ability to provide a predictive equation  $(Y = F(x))$ 

At the end of this paper a comparison is done of each methods ability to satisfying the three components above.

# <span id="page-3-0"></span>**2. Microsoft Excel**

Using excels built in spread sheet, graph and cell calculation abilities we can both design and analyze a full factorial experiment.

## <span id="page-3-1"></span>**2.1 Full Factorial Design**

For this experiment we are conducting a full factorial design. That is we have 3 factors each of which have two levels and 2 replicates.

## <span id="page-3-2"></span>**2.1.1 Coding (High(+1), Low(-1))**

In our setup we specify High and Low levels for each factor:

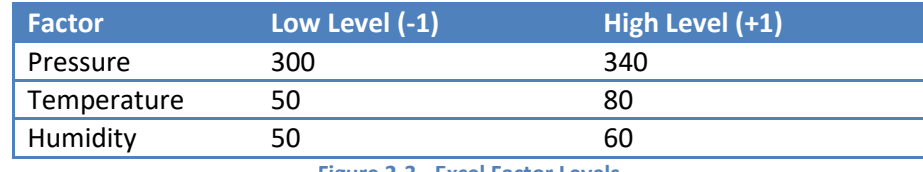

**Figure 2-3 - Excel Factor Levels**

The concept of coding is used to both differentiate between high and low values and to determine later values. Coding is simple taking either the High or Low value subtracting the midpoint, divided by the range and then multiplying Pressures two. This normalization is done to ensure a standardized combination of factors. See figure 2-5.

## <span id="page-3-3"></span>**2.1.2 Runs**

This full factorial design has two replicates. Per the factorial design requirements this would require 2\*2^3 runs, which is 16 runs. Note the preceding equation is:

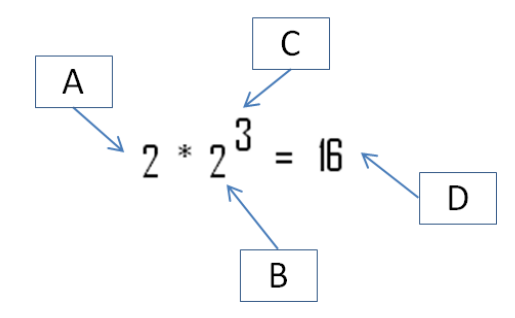

- A) The number of replicates
- B) The number of levels
- C) The number of factors
- D) The total number of runs

#### **Figure 2-1 - Excel Runs Calculation**

## <span id="page-4-0"></span>**2.3 Excel Full Factorial Spread Sheet**

Excel can be used to create the framework for this experiment. Below we have created an experiment design where we have our 3 factors, our 2 levels and our 16 runs. Note that Y1,Y2 and Y3 represent the responses for the runs.

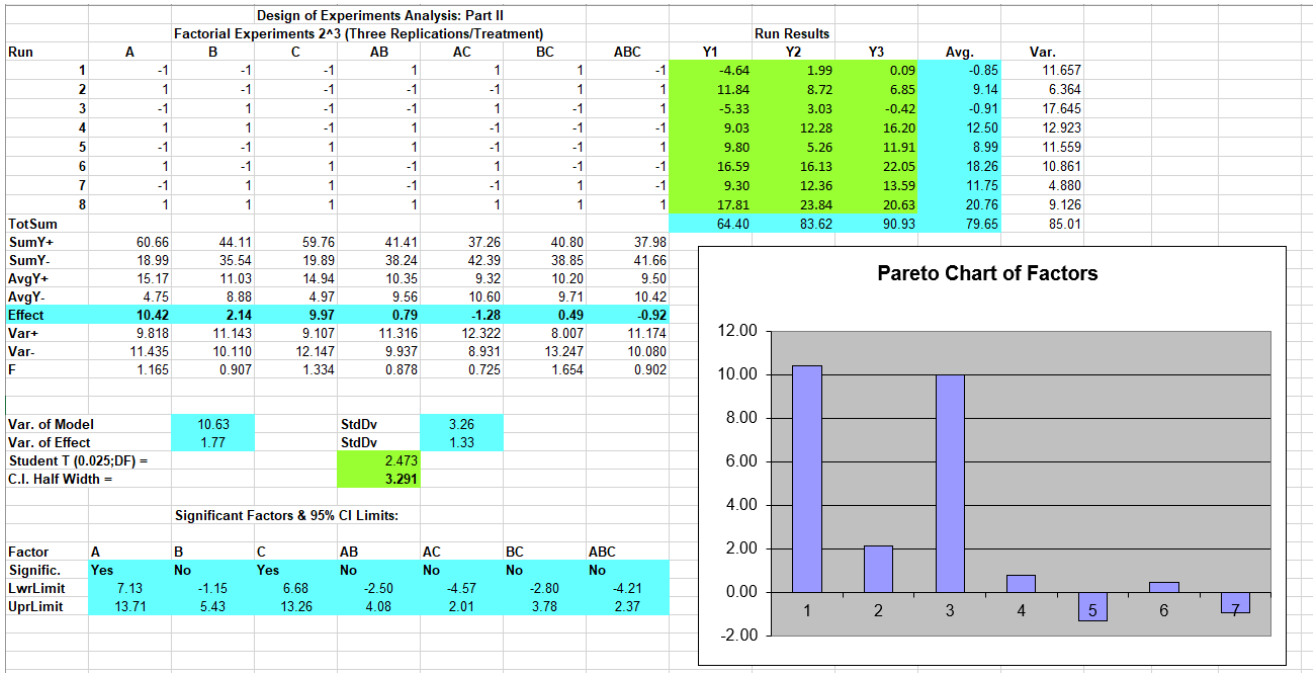

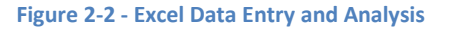

To begin running experiments using the above grid we would follow the below process.

- 1) Find the first run to execute in the spreadsheet, the row numbered '1'.
- 2) Follow the row across to determine the levels each factor should be set to. In this case, run 1, in the above spread sheet has required values for the factors of
	- a.  $(A)$ Pressure = -1
	- b.  $(B)$ Temperature = -1
	- c.  $(C)$ Humidity = -1
- 3) Recall from our earlier set up the high and low levels for each factor. We set each factor to its corresponding level then run the experiments and observe the response.
- a. Pressure = 300
- b. Temperature = 50
- c. Humidity = 50
- 4) Record the response in the "Y1" column
- 5) Repeat step 1-4 above for each run in order as indicated.
- 6) Populate a second runs responses using the steps above, this Pressure use 'Y2' for the run results and the do the same for 'Y3'.
- Note that it assumed that all measurement systems used in the experiment are in good working order.

# <span id="page-5-0"></span>**2.4 Assign Responses**

As each experiment is run in the series a response is entered into the Y1,Y2 or Y3 column. Once all experiments are run there will be 16 responses ready for analysis. Since there are two replicates in the experiment we would notice that during our data entry phase that we ran each experiment setting twice. In essence through the 16 runs we gather two data points for each combination of settings Notice the excel spreadsheet is automatically calculating results in other cells as you enter data.

# <span id="page-5-1"></span>**2.5 Analyze Factorial Design**

Once the experiment is complete and each response has been entered we can begin the analysis phase. During the analysis phase we are primarily looking for three things

- 1) What factors have an effect on the response
- 2) What combination of factors have an effect on response.
- 3) How large is their effect

In excel we perform two calculations to determine if a factor or interaction is significant.

1) We first calculate the CI half width. The half width is the multiplication of the Effects stdDv Pressures the Student T value, in this case 2.473. Note the T value is based on a confidence value along with degrees of freedom.

#### **Figure 2-3 - Excel Variance & Std Dev**

2) To determine significant factors, we compare the factors "Effect" which is the delta between the AvgY+ and the AvgY-, see figure 2-5, factors and interactions that are significant are those that have an effect that is greater than the CI half width calculated above. The below figure 2-7 shows the significant effects.

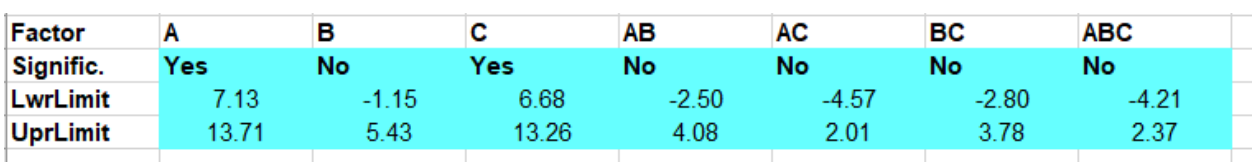

**Figure 2-4 - Excel Significant Factors**

# <span id="page-6-0"></span>**2.4 Estimating Coefficients (Prediction)**

Figure 2-7 shows us that each factor (Pressure(A), Temperature(B) and Humidity(C)) as well as the interactions between Pressure\*Temperature and Pressure\*Humidity are significant. Determining a mathematical equation  $(Y=F(x))$  that we can use to make predictions about our response based on factor settings is straights forward.

- 1) Determine the constant which in this case is equal to the average of all responses.
- 2) Determine the coefficients for significant factors only, see Figure 2-7.
- 3) Coefficients are equal to the calculated Effect of the factor divided by 2.
- 4) Combine the Constant along with the coefficients to determine eth predictive equation.

 $Y = 9.95 + 5.21A + 1.07B + 4.985C + 0.395AB - 0.64BC + 0.245AC -0.46ABC$ 

The above equation can be used to calculate target values for Y or target values for A, B or C given a target Y value.

 Remember that the above equation uses coded value. Therefore, calculated values of A, B and C must be decoded to get the actual setting value to use.

# <span id="page-6-1"></span>**3. Minitab DOE**

In addition to using excel to set up and analyze a full factorial experiment Minitab can also be used. Minitab provides both set up and analysis for DOE. The setup and analysis of the 2 level 3 factor full factorial design follows.

# <span id="page-6-2"></span>**3.1 Full Factorial Design**

For this experiment we are conducting a full factorial design. That is we have 3 factors (Pressure, Temperature and Humidity) each of which have two levels. A graphical representation, shown below, represents the three factors, shown as edges, as well as the two levels for each factor, show as corners.

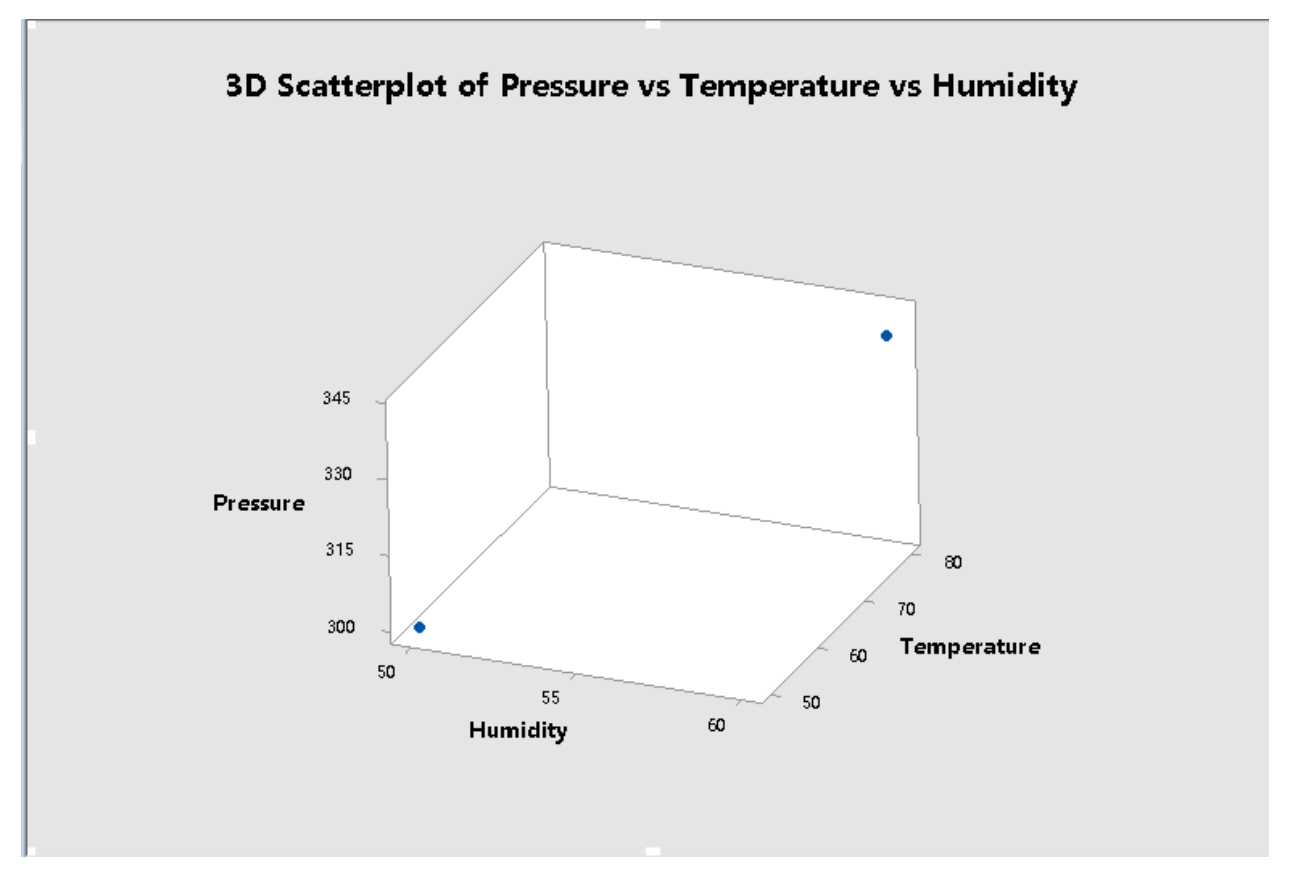

**Figure 3-1 - Minitab Cube Plot**

# <span id="page-7-0"></span>**3.2 Minitab Full Factorial Design Framework**

Minitab can be used to create the framework for this experiment. Below minitab has created a an experiment design where we have our 3 factors, our 2 levels and our 16 runs. Note that minitab has randomized the order in which each run is take place. In addition we use coded values in minitab as well.

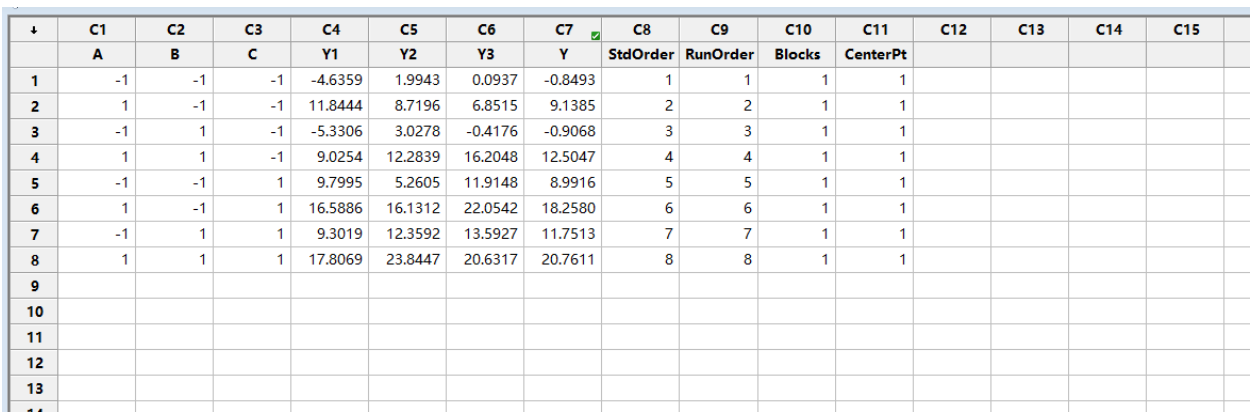

#### **Figure 3-2 - Minitab DOE Setup**

To begin running experiments using the above grid we would follow the below process.

- 7) Find the first run to execute in the "RowOrder" Column, the row numbered '1'.
- 8) Follow the row across to determine the levels each factor should be set to. In this case, run 1, in the above spread sheet has required values for the factors of
	- a. Pressure = 1
	- b. Temperature = 1
	- c. Humidity =  $1$
- 9) Recall form our earlier set up the high and low levels for each factor. We set each factor to its corresponding level then run the experiments and observe the response.
	- a. Pressure = 50
	- b. Temperature = 200
	- c. Humidity = B
- 10) Record the response in the "" column
- 11) Repeat step 1-4 above for each run in order as indicated by the "RunOrder" column.
- Note that it assumed that all measurement systems used in the experiment are in good working order. A gage R&R analysis would show readings and settings are accurate.

## <span id="page-8-0"></span>**3.2 Assign Reponses**

As each experiment is run in the series a response is entered into the Cost column. Once all experiments are run there will be 16 responses ready for analysis.

| $\ddot{\phantom{0}}$ | C1             | C <sub>2</sub>             | C <sub>3</sub> | C <sub>4</sub> | C <sub>5</sub> | C6           | $C7-T$            | C8      |
|----------------------|----------------|----------------------------|----------------|----------------|----------------|--------------|-------------------|---------|
|                      |                | StdOrder RunOrder CenterPt |                | <b>Blocks</b>  | <b>Time</b>    | Temp         | Catalyst (A or B) | Cost    |
| 1                    | 14             |                            | 4              | 1              | 1              | $-1$         | 1                 | 32.6394 |
| $\overline{2}$       | 5              | $\overline{2}$             | 1              | 1              | $-1$           | $-1$         | 1                 | 30.5424 |
| 3                    | 6              | 3                          | 1              | 1              | 1              | $-1$         | 1                 | 33.0854 |
| $\overline{4}$       | 13             | 4                          | 1              | 1              | $-1$           | $-1$         | 1                 | 30.2104 |
| 5                    | $\overline{2}$ | 5                          | 1              | 1              | 1              | $-1$         | $-1$              | 29.3841 |
| 6                    | 3              | 6                          | 1              | 1              | $-1$           | 1            | $-1$              | 31.0513 |
| $\overline{1}$       | 4              | 7                          | 1              | 1              | 1              | $\mathbf{1}$ | $-1$              | 31.7457 |
| 8                    | 15             | 8                          | 1              | 1              | $-1$           | 1            | 1                 | 34.6241 |
| 9                    | 8              | 9                          | 1              | 1              | 1              | 1            | 1                 | 36.8941 |
| 10                   | 10             | 10                         | 1              | 1              | 1              | $-1$ $-1$    |                   | 28.7501 |
| 11                   | 7              | 11                         | 1              | 1              | $-1$           | 1            | 1                 | 35.2461 |
| 12                   | 1              | 12                         | 1              | 1              | $-1$           | $-1$ $-1$    |                   | 27.5306 |
| 13                   | 11             | 13                         | 1              | 1              | $-1$           | 1            | $-1$              | 30.7473 |
| 14                   | 9              | 14                         | 1              | 1              | $-1$           | $-1$ $-1$    |                   | 28.0646 |
| 15                   | 16             | 15                         | 1              | 1              | 1              | 1            | 1                 | 37.4261 |
| 16                   | 12             | 16                         | 1              | 1              | 1              | $\mathbf{1}$ | $-1$              | 32.3437 |
| 17                   |                |                            |                |                |                |              |                   |         |

**Figure 3-3 - Minitab DOE with Responses**

Since there are two replicates in the experiment we would notice that during our data entry phase that we ran each experiment setting twice. For instance, rows 12 and 14 are replicates. Their settings for Pressure Temperature and Humidity are the same. In essence through the 16 runs we gather two data points for each combination of settings.

## <span id="page-9-0"></span>**3.3 Analyze Factorial Design**

Once the experiment is complete, each response has been entered we can begin the analysis phase. During the analysis phase we are primarily looking for three things

- 4) What factors (Pressure, Temperature and Humidity) have an effect on the response (Cost)
- 5) What combination of factors have an effect on response.
- 6) How large is their effect

We can do this in either of two ways.

- 3) We can use P-Values to determine where an effect exists. Note the Null and Alternate hypothesis:
	- $H_0$ : effect = 0
	- H<sub>1</sub> : effect≠ 0
	- Remember that we fail to reject the null hypotheses when p-value > alpha ( $\alpha$ )

4) We can observe graphs to visual inspect the meaning of factors and how they contribute both individually and collectively.

## <span id="page-10-0"></span>**3.3.1 Interpretation Using P-Values**

The below minitab analysis of the DOE shows each of the three effects as well as the interactions (combinations) of effects.

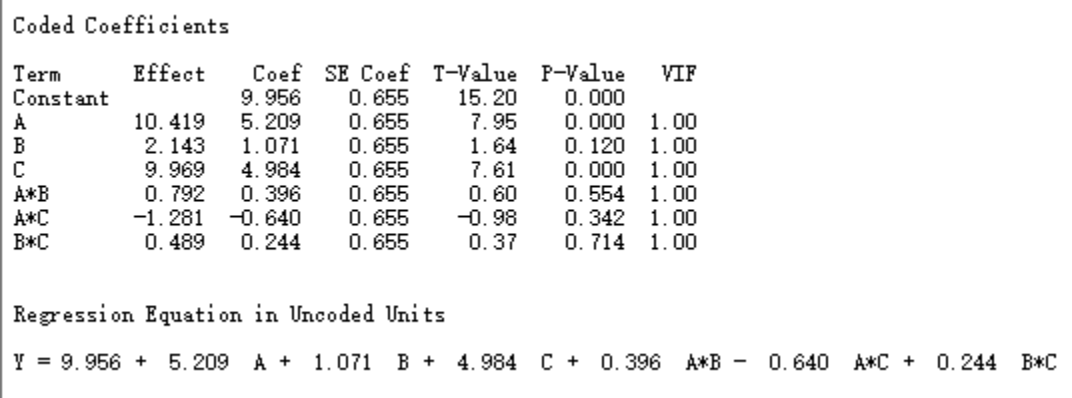

**Figure 3-4 - Minitab Calculated P Values**

We see from the 'P' value column that there are 4 Terms where we would fail to reject the null hypothesis. From the picture above, we could know that the p value of B,AB,AC and BC are bigger than 0.05.We make the assessment that the experiment is governed by effects from each factor as well as interactions between some factors. A summary is shown below.

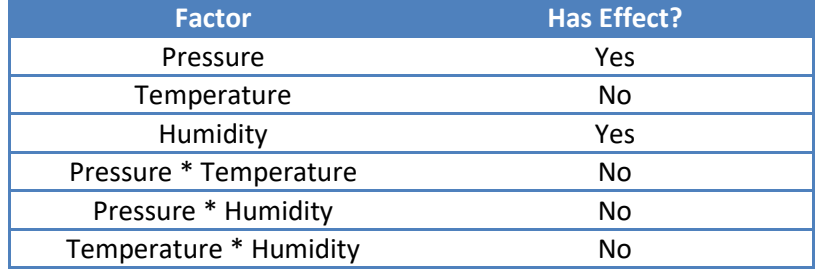

**Figure 3-5 - Minitab Significant Factors**

## <span id="page-11-0"></span>**3.3.2 Interpretation Using Graphs**

Minitab graphs can give us the same information as the numerical analysis shown above. Below are graphs for each factor as well each interactions.

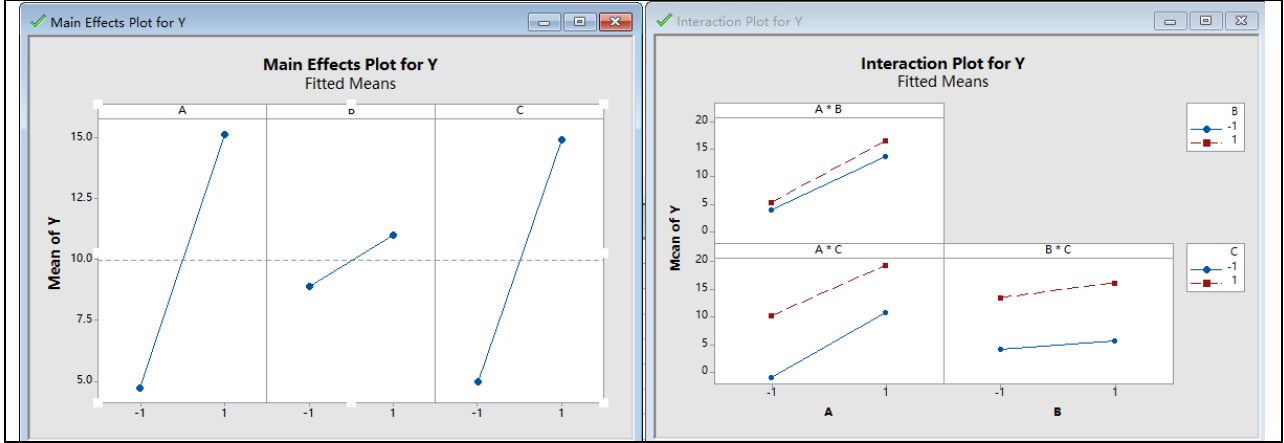

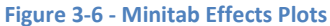

When determining if an individual factor has an effect on the experiments we look at the slope of the line. In the above figure the graph on the left shows the main effect for each of the Reponses (Pressure, Tem and Humiditys) note the each line shows a visible slope which indicates an effect. Only if the line where flat (i.e. slope = 0) would we conclude that the factor does not have an effect on the Reponses.

Similarly, the interaction plots on the right in the above figure show the interaction between the different combinations of factors. In this case however we are looking for intersection, or the presents of possible intersection of lines (factors). It would appear from the graph of interactions that both Pressure \* Humidity and Temperature \* Catalysts do or would intersect while the interaction between Pressure \* Temperature look parallel and not likely to intersect.

The blow set of graphs can be used to tests effect in a different way. Here we look at a given value and observe if the measured values are above or below or near to or far form the reference values.

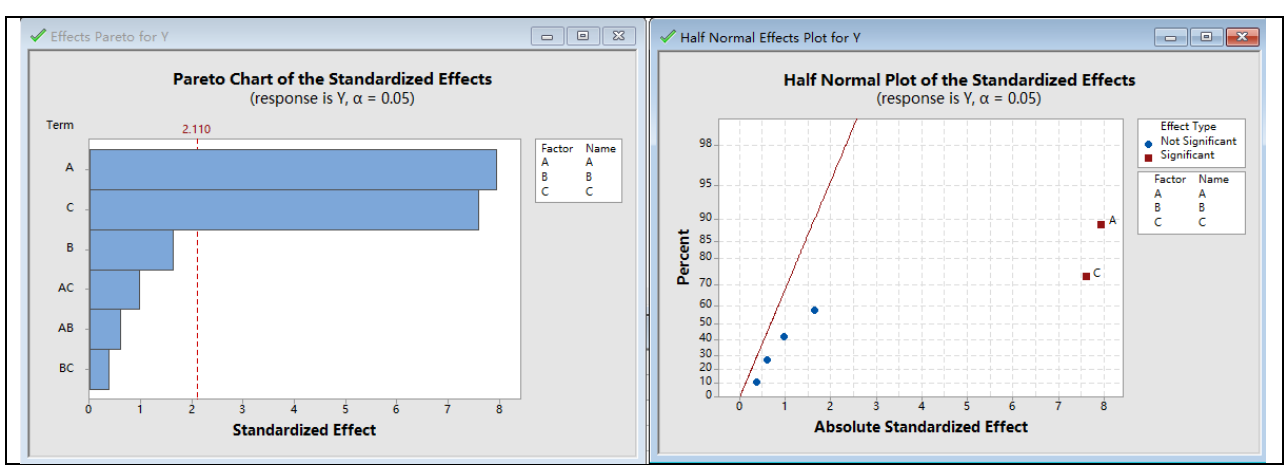

**Figure 3-7 Minitab Paretto & Normal Plots For Effects**

The above graphs show effects in two ways. On the left we see Pareto chart. With the paretto chart we see a boundary line (the red line labeled 2.2.6) this line is a 95% confidence boundary. Factors and interactions that go beyond this line are assumed to have and effect, factors and interactions that do not pass this line are assumed to have no effect.

Similarly in the graph to the right in the above figure there is a blue line and several dots representing the factors and interactions. The dots that are red and a distance form the line are considered to have an effect while the dot(s) that are black and near the line are considered to have not effect.

From a graphical perspective we make the same conclusions as we did in section 3.3.1.

| <b>Factor</b>                 | <b>Has Effect?</b> |  |  |
|-------------------------------|--------------------|--|--|
| Pressure                      | Yes                |  |  |
| Temperature                   | No                 |  |  |
| Humidity                      | Yes                |  |  |
| Pressure * Temperature        | No                 |  |  |
| Pressure * Humidity           | No                 |  |  |
| <b>Temperature * Humidity</b> | Nο                 |  |  |

**Figure 3-8 - Minitab Significatn Effects**

From the result above, we could know that the result of the Minitab is the same as the result of Excel.

# <span id="page-12-0"></span>**4. Regress Data**

In order to regress the data, the log10 was taken of both the variance and the standard deviation through Minitab. Below is a screen shot of the Minitab work sheet:

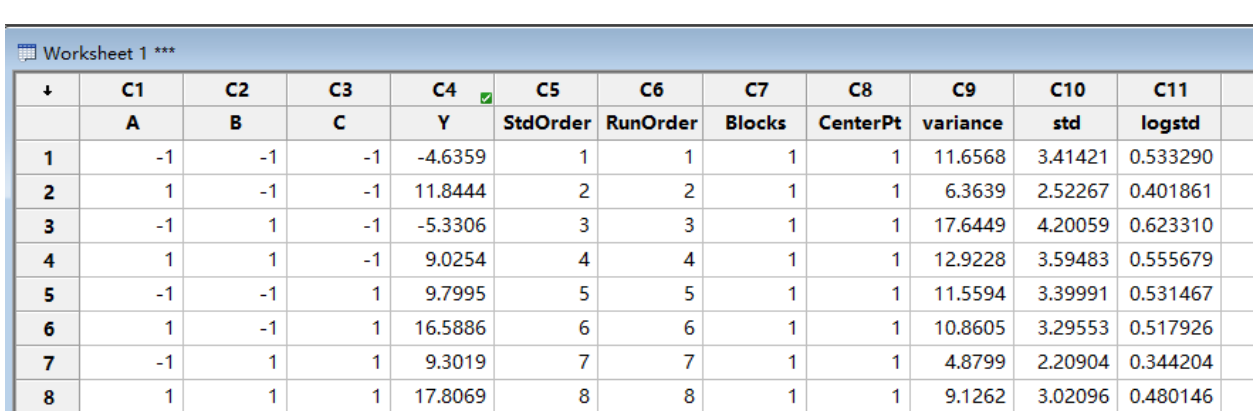

**Figure 9 - Minitab work sheet for LogVar and LogStdev**

Regression analysis was run of LogVar vs A, B, and C to determine the source of the variance.

# <span id="page-13-0"></span>**Test of Assumptions**

## <span id="page-13-1"></span>**Normality**

From the following picture, we could conclude that all the data submit to the normal distribution.

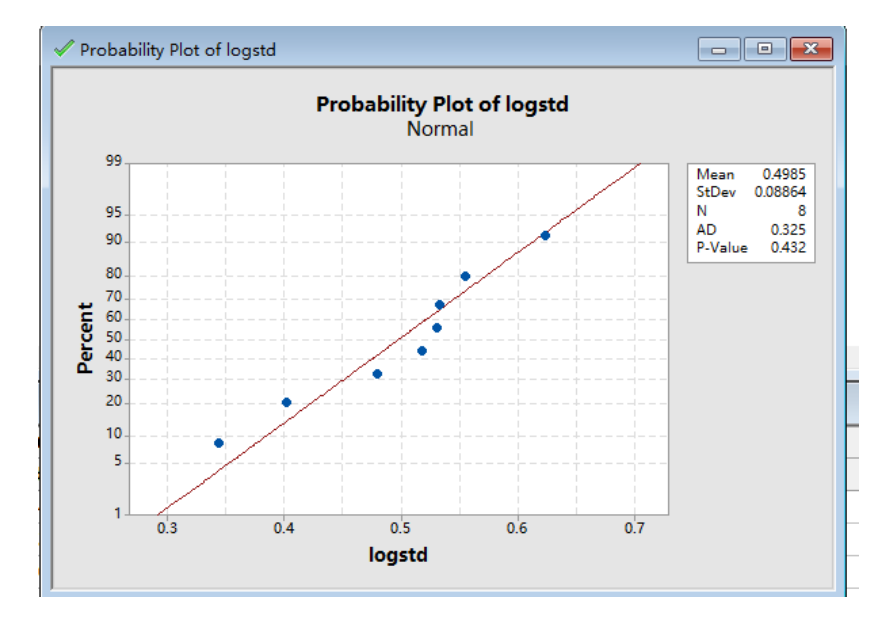

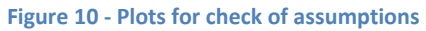

## <span id="page-13-2"></span>**Equal Variance**

In order to test whether the yield has equal variance with the factors, the null hypothesis is:

# H<sub>o</sub>: σ<sup>2</sup><sub>A</sub>= σ<sup>2</sup><sub>B</sub>= σ<sup>2</sup><sub>C</sub>= σ<sup>2</sup><sub>Yield</sub>

## H<sub>a:</sub> At least one variance is not equal

An ANOVA test for equal variances was run in Minitab for each of the factors with respect to the yield. Below is a screen capture of the Minitab work sheet.

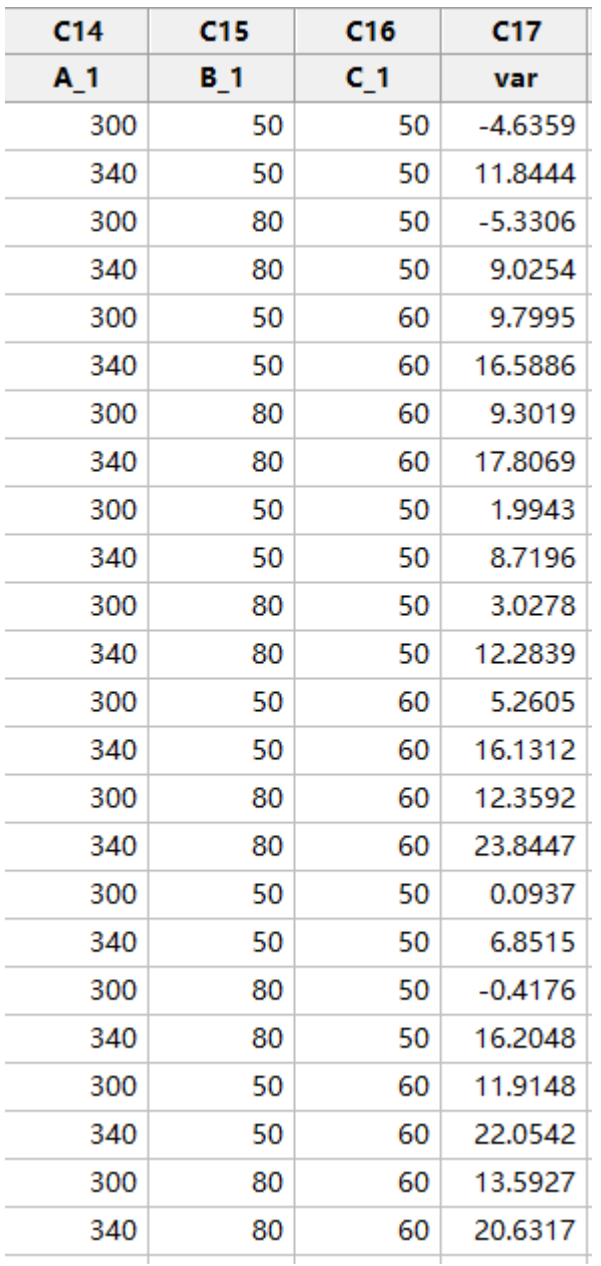

## **Figure 11 - Minitab work sheet for test of equal variance**

Below are the figures created by Minitab with respect to factors A, B, and C:

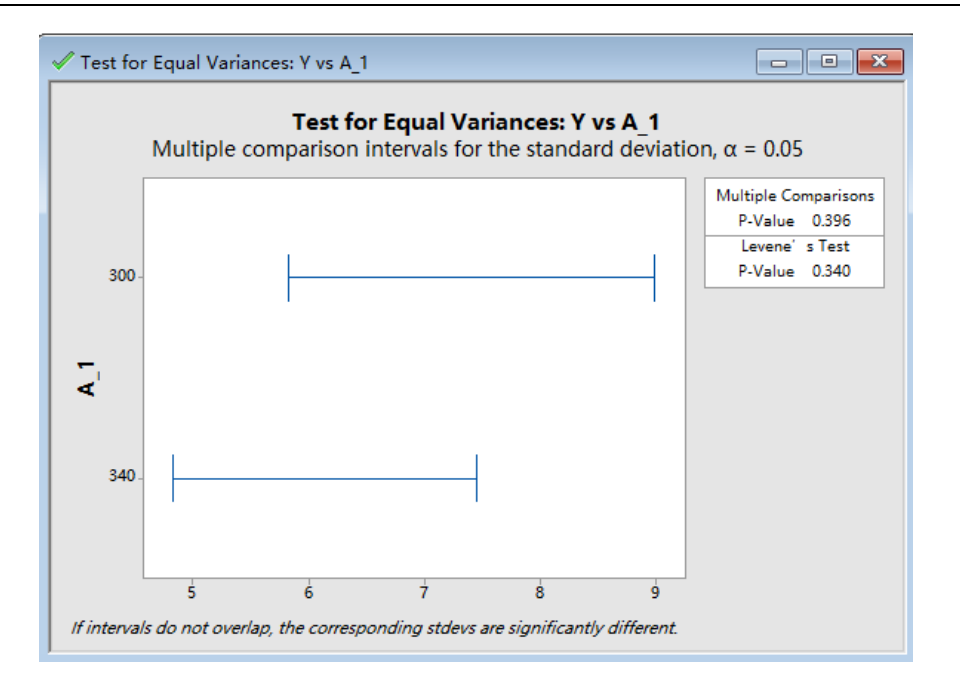

**Figure 12 - Test for equal variance with factor A**

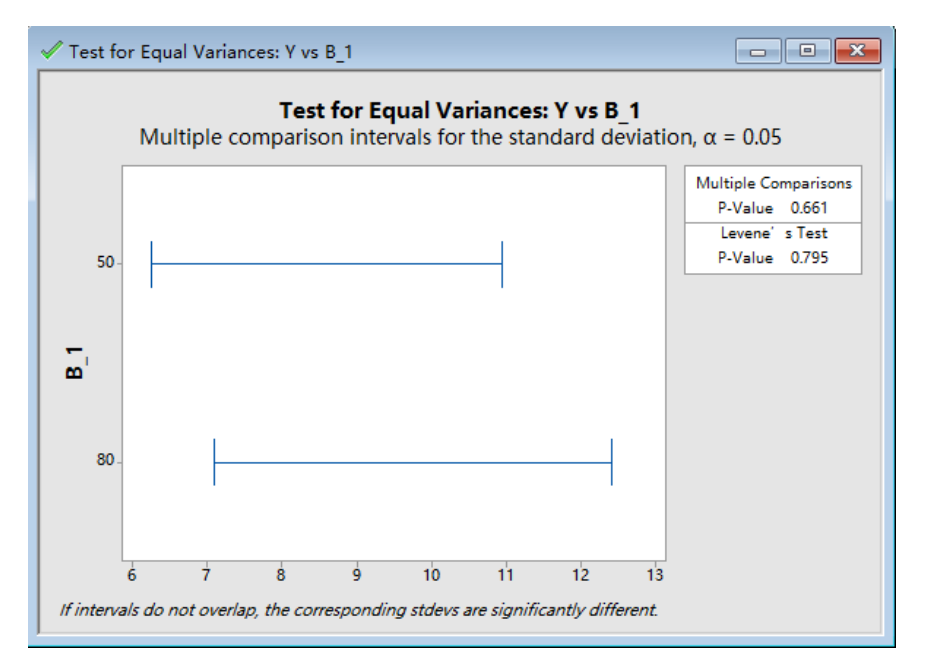

**Figure 13 - Test for equal variance with factor B**

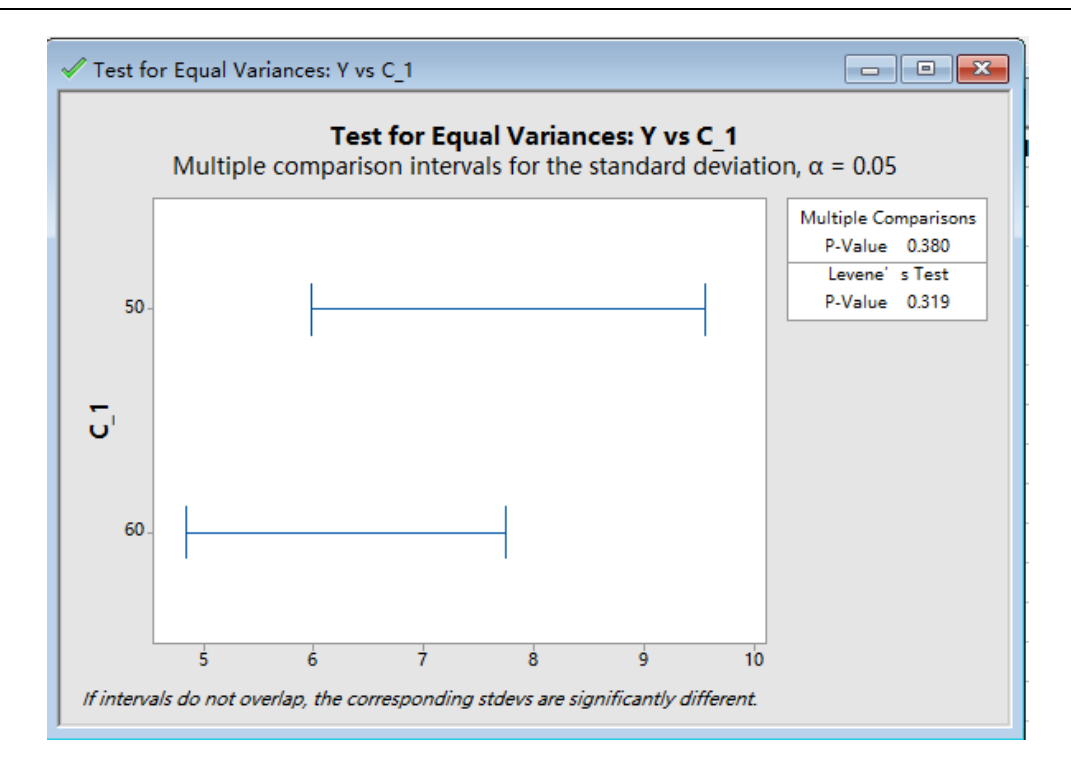

```
Figure 14 - Test for equal variance with factor C
```
In conclusion, we fail to reject the  $H_o$ , because all p-value are greater than 0.05.

# **.Regression Analysis: logstd\_1 versus A\_1, B\_1, C\_1**

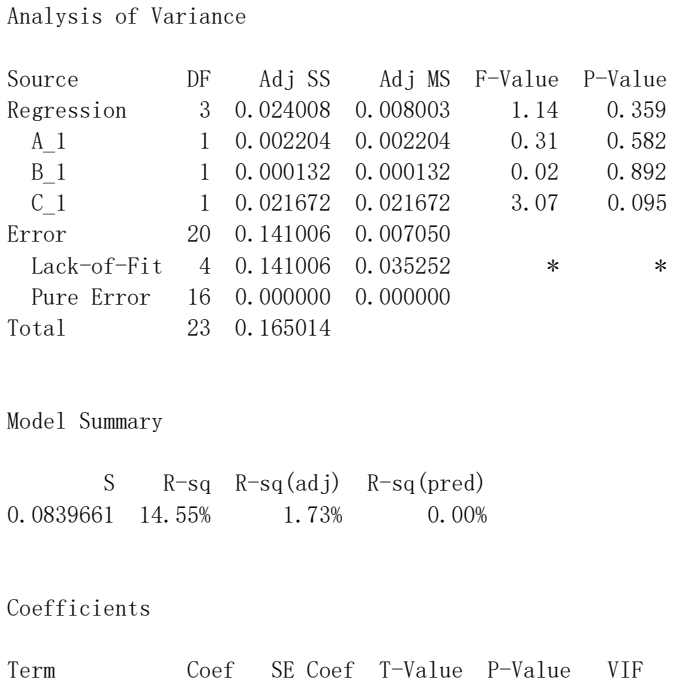

Constant 0.972 0.341 2.85 0.010

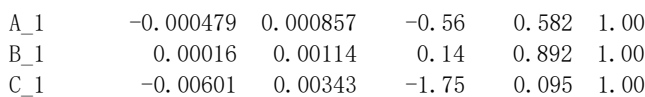

Regression Equation

 $\text{logstd}_1 = 0.972 - 0.000479 A_1 + 0.00016 B_1 - 0.00601 C_1$ 

#### **Figure 15 – Minitab screen output for Regression of LogVar vs A, B, and C**

From the Minitab output, we can see that all the Factor Effect p-values are greater than 0.05, which means that the factor effects have no significant effect on the variance of the response. And the result gotten from Minitab is identical to the result in the Excel

# <span id="page-18-0"></span>**Process Capability**

The LSL is 4 and USL is 10. The process capability was determined through Minitab and is shown below:

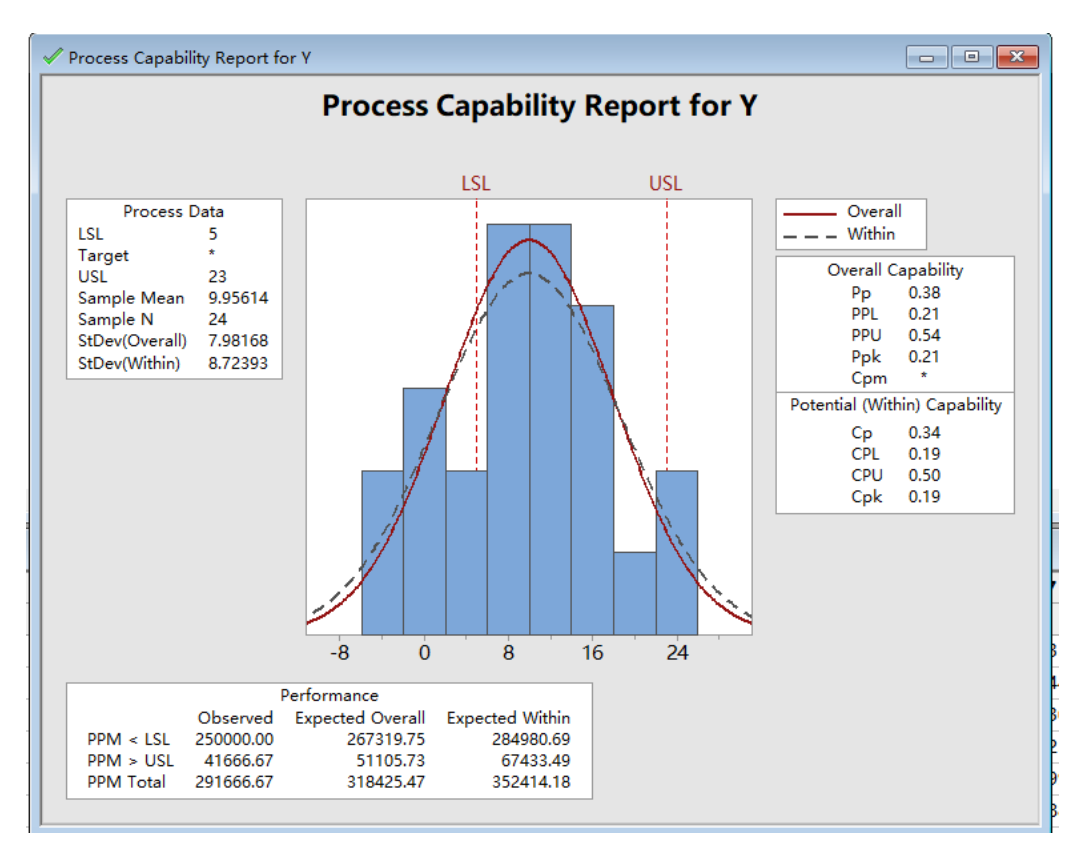

#### **Figure 16 - Current process capability**

From the picture above, we could see that the  $C_p$  is 0.34, which is great less than 1.33, so it is still hard to satisfy the customers requirement. Besides,  $C_{pk}$  is 0.19, which means that there exist a great difference between  $C_p$  and  $C_{pk}$ , so the u has a great bias./

From the picture above, we could see that the u is very close to the LSL, so we have to move whole the curve right. From the analysis before, we could know that A and B has a significant effect on the response. In order to increase the u, we could increase A or B, then the curve will move right, which will better satisfy the requirement.